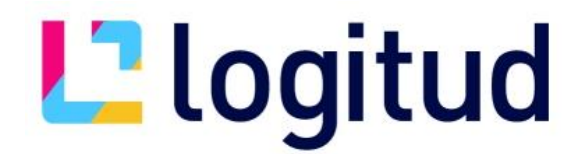

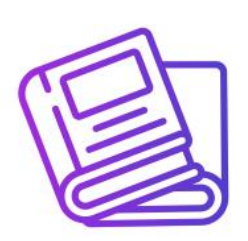

### *Notice d'utilisation*

### **Gestion des registres**

### **Ouverture des Registres**

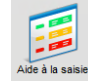

Cliquer sur l'icône « Aide à la saisie » ou sur l'icône dans la catégorie « Administration ».

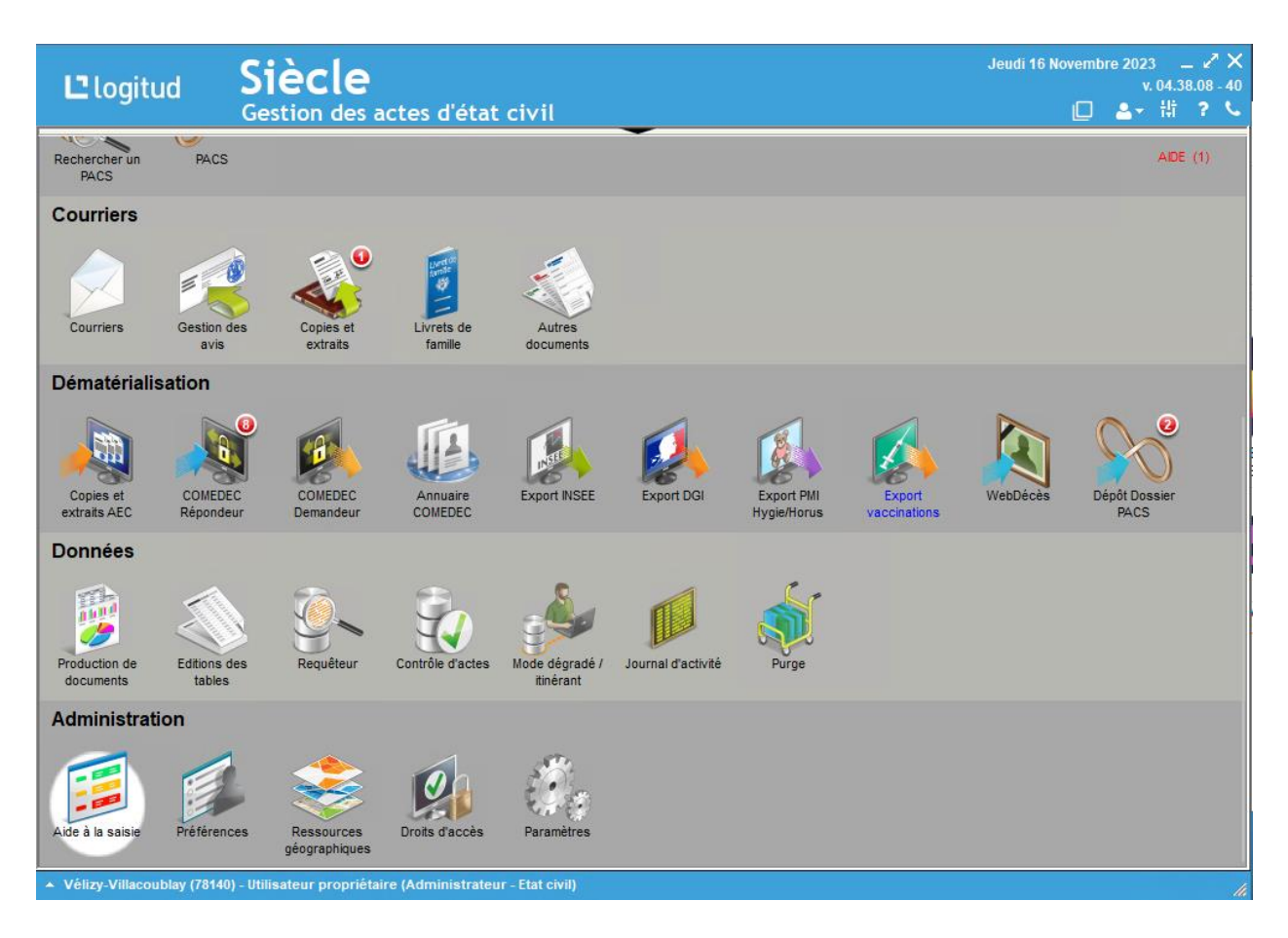

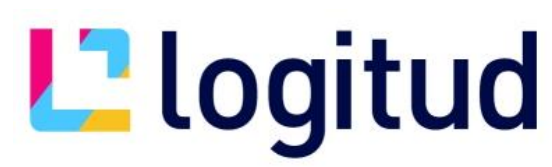

Puis, dans le menu de gauche, sur « Registres » et « Créer ».

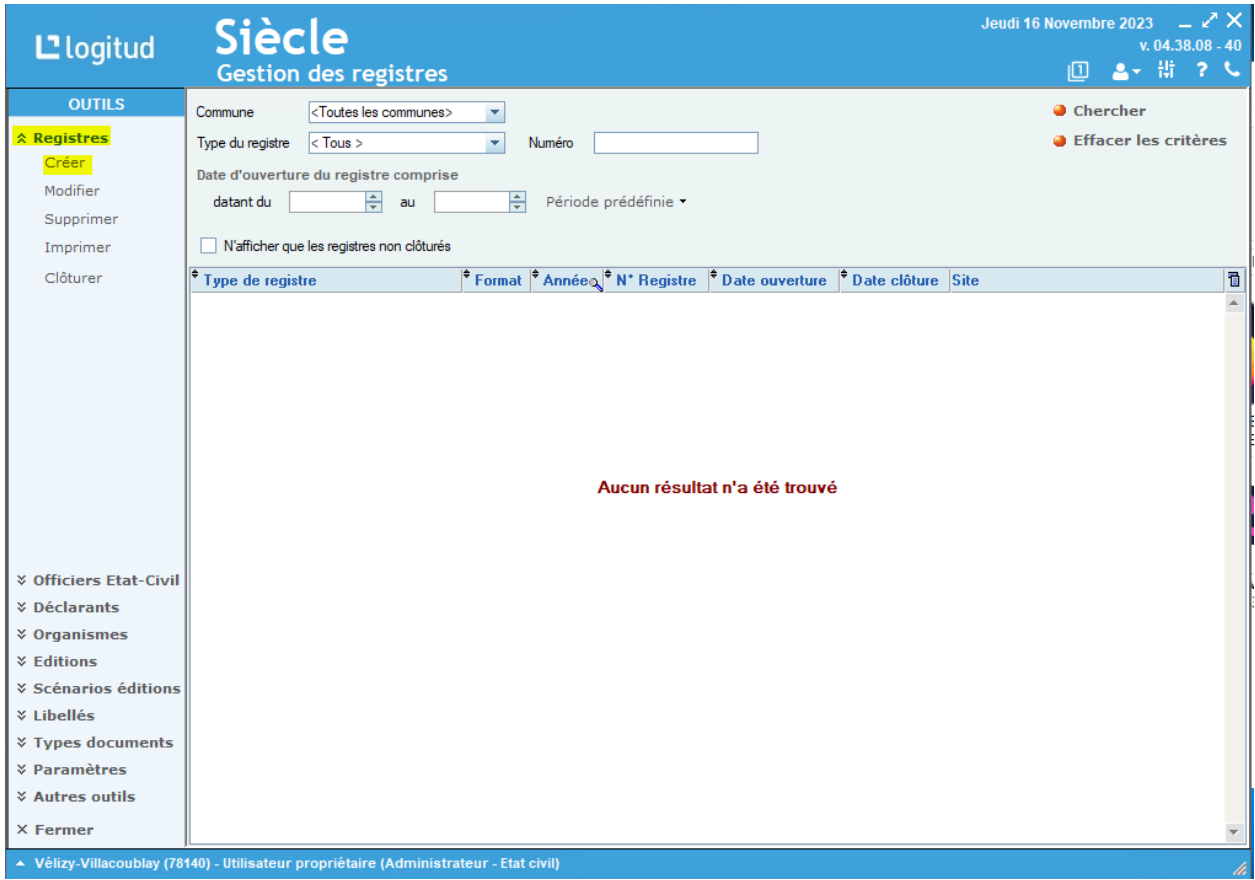

### **1. Informations sur le registre :**

- Sélectionner le registre à créer dans la zone « Type de registre ». **Attention au type de registre sélectionné :**

\* Unique pour un registre contenant les Naissances, Reconnaissances, Décès, Transcription de décès et Mariage.

\* Naissances ou Reconnaissances pour un registre séparé / Naissances + Reconnaissances pour un registre commun.

\* Décès ou Transcription de décès pour un registre séparé / Décès + Transcription de décès pour un registre commun.

\* Mariage.

\* Projet de Mariage : il faut créer ce registre dans le logiciel pour la saisie des projets.

### **Ne pas oublier de créer également les registres suivants :**

\* PACS

- \* Projet de PACS
- \* Projet d'ETAT CIVIL
- \* Projet de RECO.
- \* Projet de DECES
- Sélectionner le « Format du texte de l'acte » : Littéral (format texte) ou Formulaire.
- Sélectionner la « Numérotation des actes » : Automatique ou Manuelle.

# **L'Iogitud**

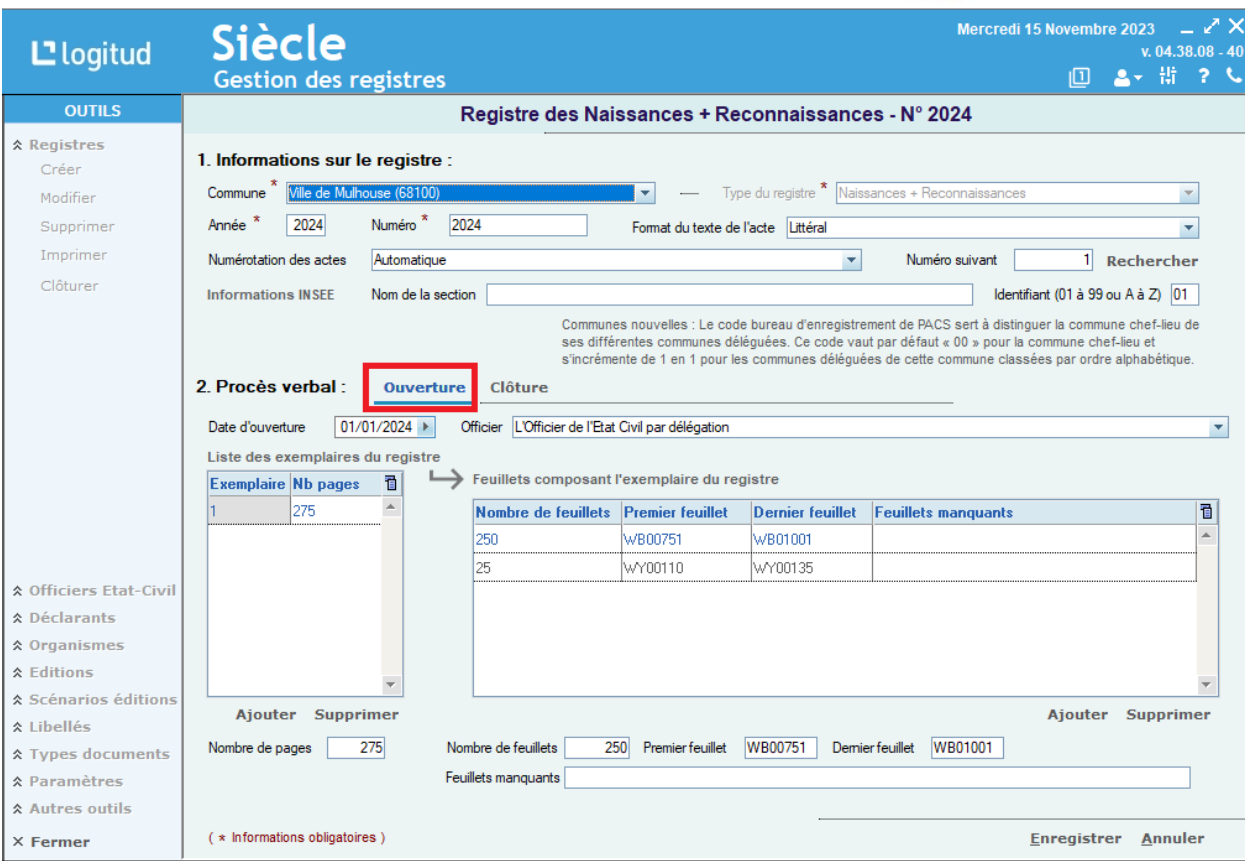

Informations INSEE : à renseigner uniquement pour les communes en multi sites. L'INSEE demande désormais d'afficher le nom des sections dans le fichier INSEE généré.

- Zone « Nom de la section » : saisir le nom du site annexe tel qu'il s'affichera dans le fichier insee généré.

- Zone identifiant : saisir 02 pour la commune annexe A1, 03 pour la commune annexe A2, etc…

### **2. Procès verbal :**

La date d'ouverture et l'officier apparaissant sur le PV d'ouverture doivent être renseignés.

Cliquer sur « Enregistrer » pour valider la création du registre.

La liste des exemplaires du registre peut être complétée ultérieurement :

- \* Exemplaire 1 : concerne l'exemplaire pour la mairie
- \* Exemplaire 2 : concerne l'exemplaire pour le procureur

Il est désormais possible de rajouter des feuillets supplémentaires pour un exemplaire si nécessaire.

Vous pourrez ensuite éditer le « PV d'ouverture » en cliquant sur « Imprimer ».

#### **NOTE** : Vous pouvez créer vos registres en avance.

L'enregistrement de vos actes pour cette nouvelle année sera possible uniquement à partir du 01 janvier.

Les projets de mariage / pacs / état civil / reco. /décès enregistrés en 2023 peuvent être transformés en acte au cours de l'année 2024.

## **L'elogitud**

### **Fermeture des Registres**

Cliquer sur l'icône Paramètres ou sur l'icône « roue dentée » en haut à droite de la fenêtre. Puis à gauche sur Registres.

Rechercher le registre à fermer puis cliquer sur « Clôturer ».

La date de fermeture et l'officier apparaissant sur le PV de fermeture doivent être renseignés. Cliquer sur « Enregistrer » pour valider la clôture du registre.

La liste des tomes du registre peut être complétée ultérieurement en cliquant sur « ajouter » puis sur « Rechercher le nombre d'actes » pour afficher les chiffres automatiquement. Vous pourrez ensuite éditer le « PV de fermeture » en cliquant sur « Imprimer ».

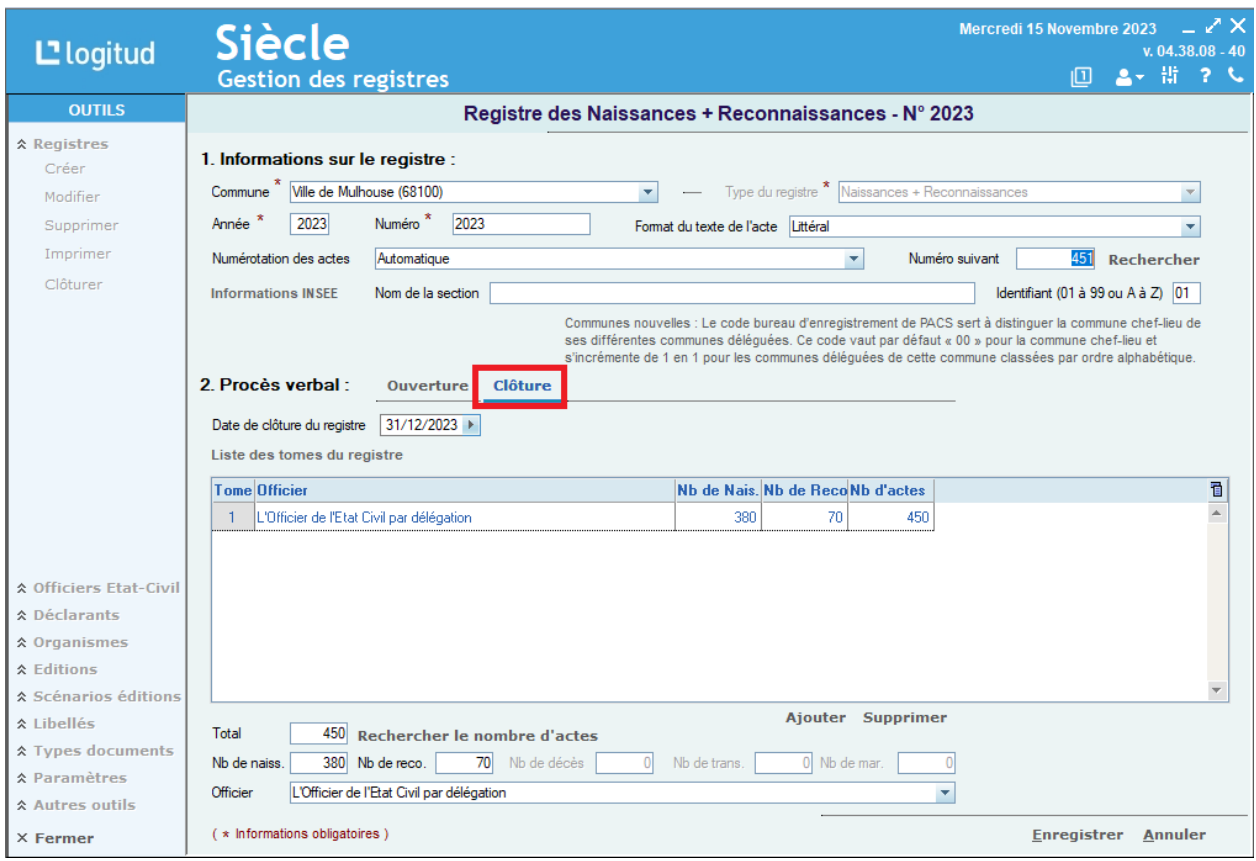

**NOTE** : La clôture d'un registre permet de ne plus faire afficher cette année dans la liste déroulante lors de la création d'un acte à partir du 1er janvier de l'année suivante.